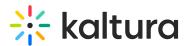

## **Scheduling Management - Editing Events**

Last Modified on 08/30/2023 4:17 pm IDT

This article describes how to edit a scheduled event. You can modify the event details or the recording details. If editing a recurring event, only future events and recordings will be affected.

To edit a one time event

- KMS Select My Schedule from the user drop down menu.
   KAF Select My Schedule from the My Media menu.
   The Calendar Page is displayed.
- On the Calendar Page, click on the Event Title.
   The Edit Event page is displayed.

| Event Title:                             | Special Election Results Happening                                 |       |          |   |  |
|------------------------------------------|--------------------------------------------------------------------|-------|----------|---|--|
| (Required)                               |                                                                    |       |          |   |  |
| Event Organizer:                         | user admin                                                         |       |          |   |  |
| Start Time:                              | 11/28/2016                                                         |       | 12:15 PM | • |  |
| End Time:                                | 11/28/2016                                                         |       | 1:15 PM  | • |  |
|                                          |                                                                    |       |          |   |  |
|                                          | C Recurrence                                                       |       |          |   |  |
| Resource:                                | × Main Auditorium                                                  |       |          |   |  |
|                                          | Click here to search resource                                      |       |          | • |  |
| Description:                             | This is a one time meeting where we will discuss election results. |       |          |   |  |
|                                          |                                                                    |       |          |   |  |
|                                          |                                                                    |       |          |   |  |
| Tags:                                    | × GOP × DNC                                                        |       |          |   |  |
|                                          |                                                                    |       |          |   |  |
| Copy details from event<br>to recording: | •                                                                  |       |          |   |  |
|                                          | Save Save and Exit                                                 | 🖻 Del | ete      |   |  |

3. Modify the event parameters. The Event Organizer cannot be changed.

Note: If the event is a Live Event, modifying the event parameters will change the live event entry as well.

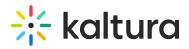

- 4. Click Save to save the details on the Edit Event page.
- 5. Click Save and Exit to save the changes and return back to the calendar view.

To edit information for a specific event in a recurring series of events

- 1. Go to the Calendar Page.
- 2. Scroll to the date that the event is taking place and click on the Event Title.

Recurring events are marked with the calendar icon.  $\Box$ 

A note is displayed stating that this is a single event that is part of a series.

| You are viewing a sin | gle occurrence that is part of a | a series. Go to s  | eries.  |   |
|-----------------------|----------------------------------|--------------------|---------|---|
| Event Tit<br>(Require |                                  | Election Aftermath |         |   |
| Event Organize        | er: admin admin                  |                    |         |   |
| Start Tim             | 11/16/2016                       |                    | 1:30 PM | • |
| End Tim               | ne: 11/16/2016                   |                    | 2:30 PM | * |
| Resourc               | Click here to search res         |                    |         | • |
| Descriptio            | on:                              |                    |         |   |
|                       |                                  |                    |         |   |

- 3. Modify the event parameters. The Event Organizer cannot be changed.
- 4. Click Save to save the details on the Edit Event page.
- 5. Click Save and Exit to save the changes and return back to the calendar view.
- 6. Click Cancel to return back to the calendar view.

To edit information for all events in a recurring series of events

- 1. Go to the Calendar Page.
- 2. Scroll to a recurring event and click on the Event Title. Recurring events are

marked with the calendar icon.  $\Box$ 

A note is displayed stating that this is a single event that is part of a series. Click on Go to Series.

A note is displayed stating that you are viewing an event series. The Edit Event

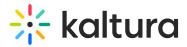

page pertains to the entire series.

## **Edit Event**

| You are viewing an event              | series.                                                                                         |
|---------------------------------------|-------------------------------------------------------------------------------------------------|
|                                       |                                                                                                 |
| Event Title:                          | Election Aftermath                                                                              |
| (Required)                            |                                                                                                 |
| Event Organizer:                      | admin admin                                                                                     |
| Event Organizer.                      | aumin aumin                                                                                     |
|                                       | <i>C</i> Recurrence                                                                             |
|                                       | Occurs every Monday, Tuesday, Wednesday, Thursday, Friday effective 11/10/2016 until 11/23/2016 |
| Resource:                             | × Winter Conference Room                                                                        |
|                                       | Click here to search resource                                                                   |
| Description:                          |                                                                                                 |
|                                       |                                                                                                 |
|                                       |                                                                                                 |
|                                       |                                                                                                 |
| Tags:                                 | x GOP X DNC                                                                                     |
| Ũ                                     |                                                                                                 |
| Copy details from event to recording: |                                                                                                 |
|                                       | Save Save and Exit Cancel                                                                       |

3. Modify the event parameters. The Event Organizer cannot be changed.

Note: If the event is a Live Event, modifying the event parameters will change the live event entry as well.

- 4. Click Save to save the details on the page.
- 5. Click Save and Exit to save the changes and return back to the calendar view.
- 6. Click Cancel to return back to the calendar view.

## To edit the resource information

- 1. Go to the Calendar Page.
- 2. Scroll to an event and click on the Event Title.
- 3. Select the specific occurrence or click on Go to series.
- 4. Change the resource of the event by either manually typing the resource name (auto complete) or selecting the icon and having a pop up with the pre-defined list of resources (defined by the admin in the KAF/KMS admin) appear and select from

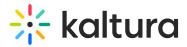

the list.

Multiple resources per event are allowed.

You can:

- a. Add a resource to an event that didn't have any resources defined
- b. Remove all resources
- c. Change resource/s
- d. Add an additional resource to an existing event

## **Edit Event**

| You are viewing an event         | series.                                                                  |
|----------------------------------|--------------------------------------------------------------------------|
| Event Title:<br>(Required)       | Election Aftermath                                                       |
| Event Organizer:                 | Main Auditorium                                                          |
|                                  | <ul> <li>Main Conference Room</li> <li>Summer Conference Room</li> </ul> |
|                                  | <ul> <li>Fall Conference Room</li> <li>Winter Conference Room</li> </ul> |
| Resource:                        | Spring Conference Room Click here to search resource                     |
| Description:                     | Click here to search resource                                            |
|                                  |                                                                          |
| <b>T</b>                         |                                                                          |
| Tags:<br>Copy details from event | ★ GOP ★ DNC                                                              |
| to recording:                    | -                                                                        |
|                                  | Save Save and Exit                                                       |

- 5. Click Save to save the details on the page.
- 6. Click Save and Exit to save the changes and return back to the calendar view.